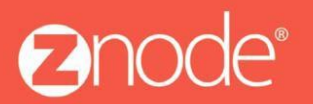

relevant ecommerce<sup>™</sup>

# **TECHNICAL** OMNITURE USER GUIDE

The following guide details what omniture is, accessing the Code manager screen, setting up e-Vars, generating & saving omniture Code, placing omniture Code inside Znode, and more.

October 2015

#### **Omniture User Guide**

#### **©2015, Znode LLC. All Rights Reserved**

All rights reserved. No parts of this work may be reproduced in any form or by any means - graphic, electronic, or mechanical, including photocopying, recording, taping, or information storage and retrieval systems - without the written permission of the publisher.

Products that are referred to in this document may be either trademarks and/or registered trademarks of the respective owners. The publisher and the author make no claim to these trademarks.

While every precaution has been taken in the preparation of this document, the publisher and the author assume no responsibility for errors or omissions, or for damages resulting from the use of information contained in this document or from the use of programs and source code that may accompany it. In no event shall the publisher and the author be liable for any loss of profit or any other commercial damage caused or alleged to have been caused directly or indirectly by this document.

Printed: September 2015 in USA

## **Table of Contents**

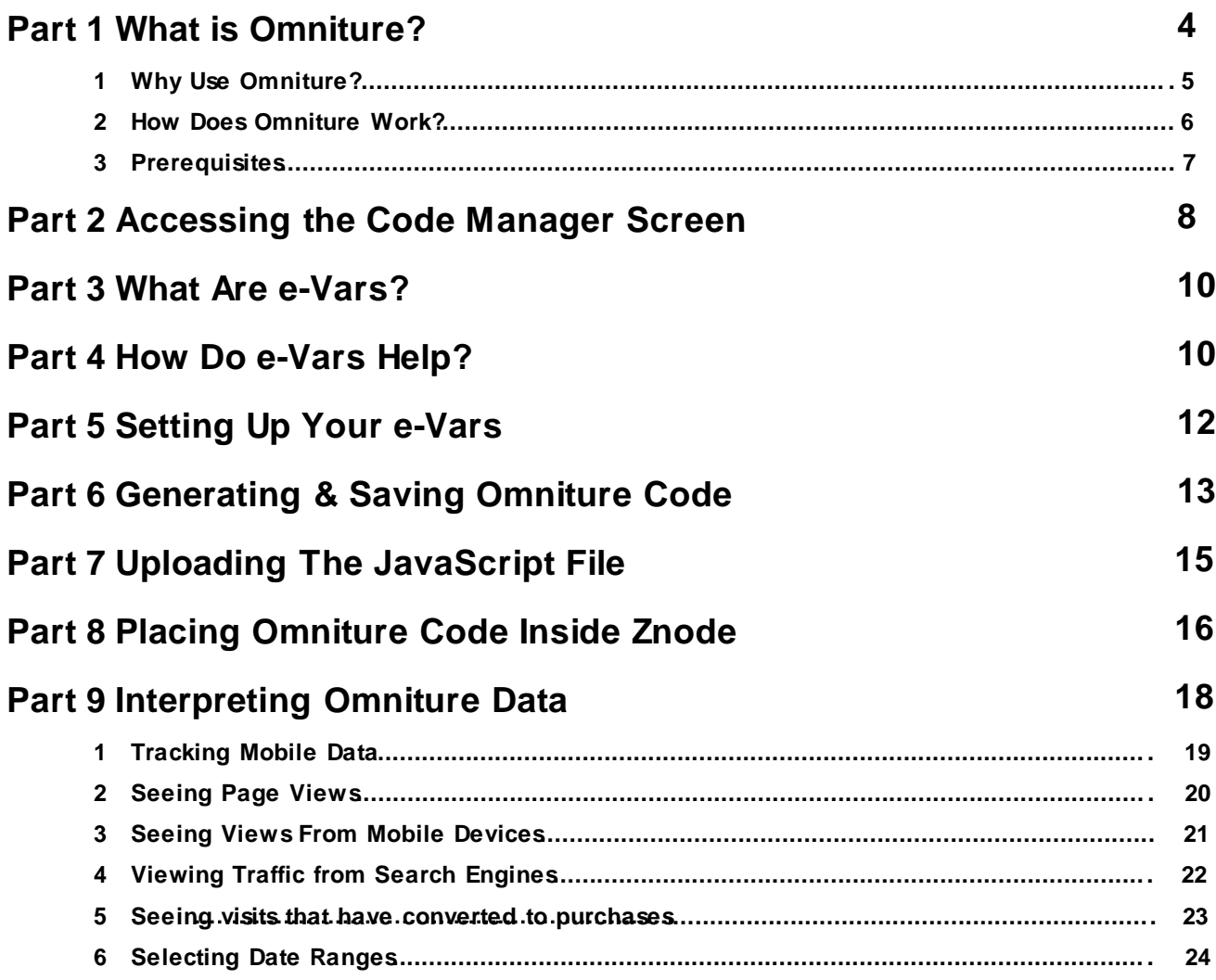

## **1 What is Omniture?**

The Adobe Digital Marketing Suite (which includes Omniture) is a collection of web analytics and website optimization products that provide insight into the performance of online marketing initiatives, empowering organizations to make informed decisions, and ensure the success of online marketing programs.

For starters, you get actionable, real-time web analytics to help you form your digital strategy and marketing initiative. You'll be able to identify quickly the most profitable paths through your website, and segment your web traffic and spot high-value web visitors, determine where visitors are navigating away from the site, and identify critical success metrics for online marketing campaigns.

See Also Accessing the Code Manager Screen What are e-Vars? How do e-Vars Help? Setting Up your e-Vars Generating & Saving Omniture Code Uploading the JavaScript File Placing Omniture Code inside Znode

#### **1.1 Why Use Omniture?**

You're getting the robust analytical tool you would expect, like robust reporting with actionable data.

You'll also be able to track things like

- Site visits
- Page visits
- Variables and more  $\bullet$

But, you're also getting stuff like. . .

- Hourly Updates
- Customized administrator profiles
- The ability to import data like video usage and traffic from mobile devices  $\bullet$
- And it's also capable of tracking overall page views and unique visitors

See Also Accessing the Code Manager Screen What are e-Vars? How do e-Vars Help? Setting Up your e-**Vars** Generating & Saving Omniture Code Uploading the JavaScript File Placing Omniture Code Inside Znode

#### **1.2 How Does Omniture Work?**

- 1. First you set your analytic variables or statistic variable inside of Omniture (which are often referred to as e-Vars).
- 2. Next you generate the code you need inside of Omniture.
- 3. You upload the JavaScript file to your server (which ends in .jr)
- 4. Copy your page code into the Znode MultiFront Admin tool

See Also Accessing the Code Manager Screen What are e-Vars? How do e-Vars Help? Setting Up your e-Vars Generating & Saving Omniture Code Uploading the JavaScript File Placing Omniture Code Inside Znode

### **1.3 Prerequisites**

Using Omniture with Znode does require some prior knowledge before you start using it.

Be sure that you know the following:

- How to use Omniture
- The basics of how web analytics work

NOTE: Customizing Omniture will require code-level

knowledge. See also Accessing the Code Manager Screen What are e-Vars? How do e-Vars Help? Setting Up your e-Vars Generating & Saving Omniture Code Uploading the JavaScript File Placing Omniture Code Inside Znode

## **2 Accessing the Code Manager Screen**

1. Go to <https://my.omniture.com/login>.

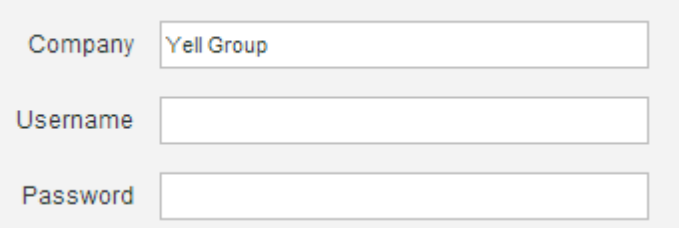

- 2. Enter your Company Na me, Username and Password.
- 3. Select Site Catalyst 15 from the drop down menu.

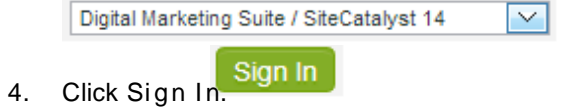

5. Your Omniture Dashboard appears.

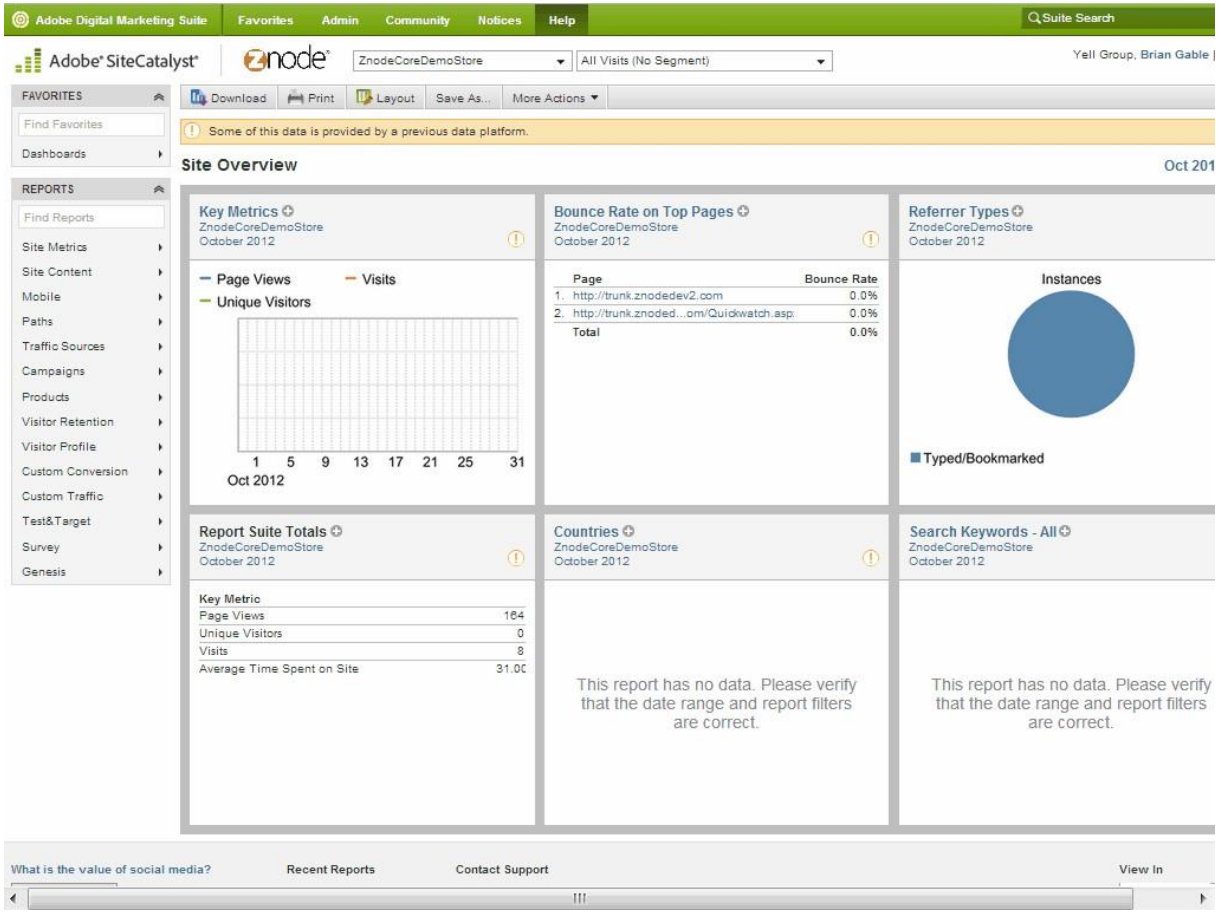

#### **Omniture Guide** 9

- 6. Select the Admin menu.
- Admin Console<br>
7. Select Admin Console. 8. Select Co de Manager. **9.** The Code Manager screen appears.

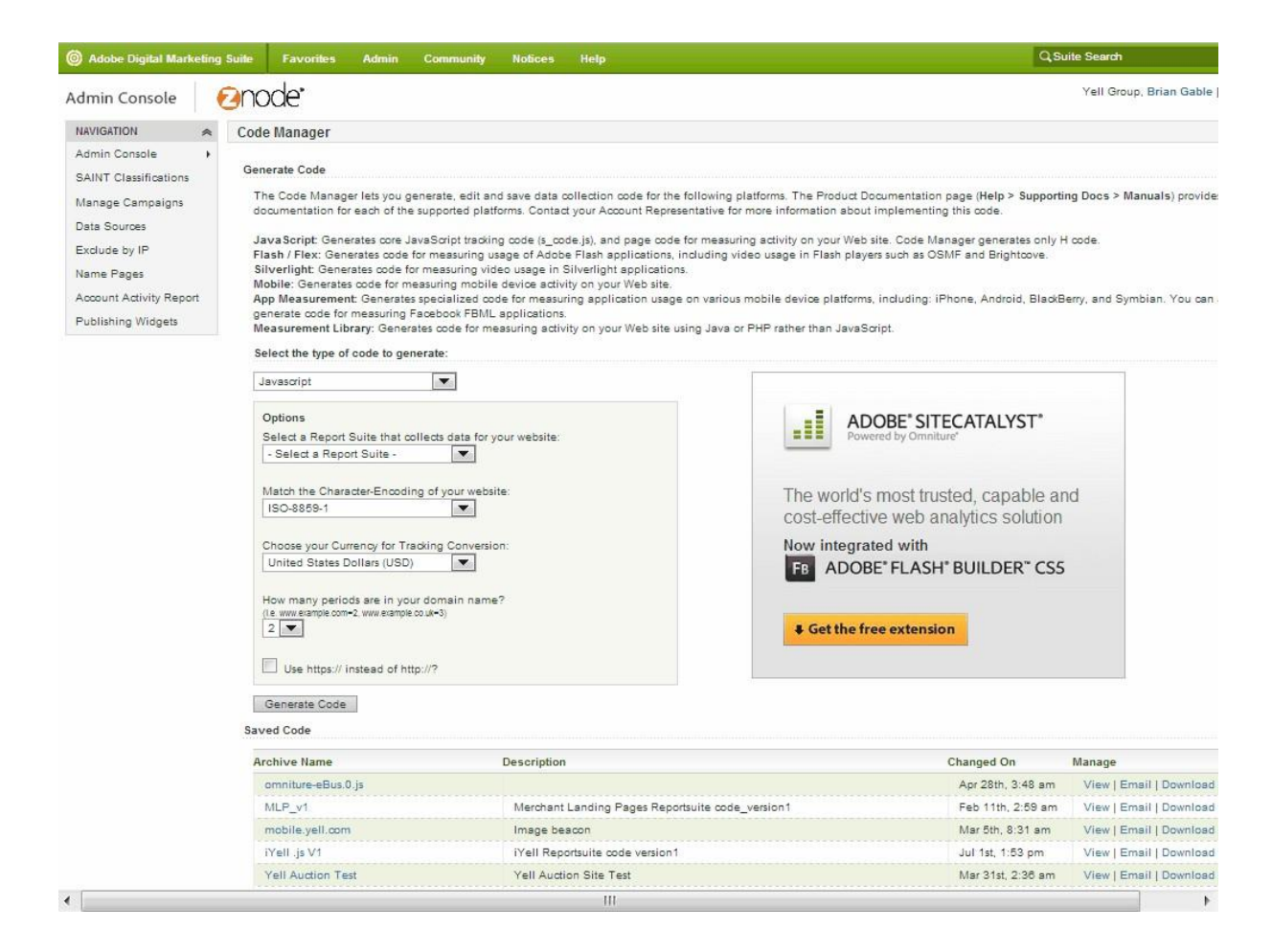

See also

What is Omniture? What are e-Vars? How do e-Vars Help? Setting Up your e-Vars Generating & Saving Omniture Code Uploading the JavaScript File Placing Omniture Code inside Znode

## **3 What Are e-Vars?**

E-Vars are one of the more powerful tools that Omniture offers. They are, in a nutshell, customer ecommerce variables that help you track the constantly changing data of your online web store.

See also What is Omniture? Accessing the Code Manager Screen How do e-Vars Help? Setting Up your e-Vars **Generating & Saving Omniture Code** Uploading the JavaScript File

Placing Omniture Code inside Znode

### **4 How Do e-Vars Help?**

e-Vars help you solve practical real-world problems.

Say that you had 79 page views of the shopping cart from 2 days ago, but only 64 of those views translated to actual checkouts.

So, wouldn't it be nice to have this information so you could convert more shopping cart views to checkouts? E-Vars make this kind of real-world analysis possible.

See also

What is Omniture? Accessing the Code Manager Screen What are e-Vars? Setting Up your e-Vars Generating & Saving Omniture Code Uploading the JavaScript File Placing Omniture Code Inside Znode

## **5 Setting up Your e-Vars**

- **Admin** 1. Select Admin.
- 2. Then click Reporting Suites. Report Suites
- 3. Select Edit Settings. Edit Settings
- 4. Select Conversion. Conversion
- 5. Select Conversion Variables.<sup>| Conversion Variables</sup>
- 6. Click Add New. Add New
- 7. Scroll down.

8. Check the Name box. Commerce Variable 11

- 9. Give your Variable the desired name. Test Variable
- 10. Check the Type check box. You could also select Counter if your variable needs to tally hit rates or to record some kind of running total.
- 11. Click Save.
- 12. Click OK. OK
- 13. To see your variable, click Show Afted New
- 14. Your new e-Variable (e-Var) appears in the list.

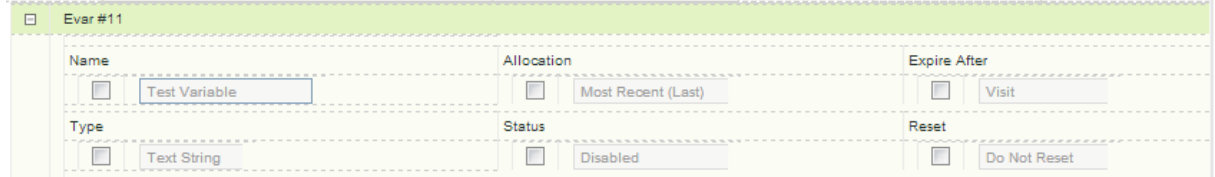

See Also What is Omniture? **Accessing the Code Manager Screen** What are e-Vars? How do e-Vars Help? Generating & Saving Omniture Code Uploading the JavaScript File Placing Omniture Code Inside Znode

## **6 Generating & Saving Omniture Code**

- 1. Click the Select the report suite that colleds data for your website drop down menu.
	- Select a Report Suite -
- 2. Scroll to the bottom.
- 3. Select Search for Site Search for Site
- 4. Search for your report suite.
- 5. Select the site name specific to your business.
- 6. Click OK.
- 7. Click Generate Code. Generate Code
- 8. Click Ok ay after reading the warning. OK

Your new code appears.

- 9. Press Ctrl + C to copy the code to your memory.
- 10. Paste your code it into Znode.

Change the e-Vars (scroll down).

- 1. Also, show what e-Vars they have to choose from (see screen shot).
- 2. Click the Core Java Script File tab. Core Javascript File

#### Saving Your Code

From here, you can copy and paste the text for other uses.

However, most times you will save the code to an archive and download the resulting .js file. Here's how. . .

1. Enter a name for your Co de Archive and a description if needed. Then click Save.

We'll save the content for both tabs into a single archive file.

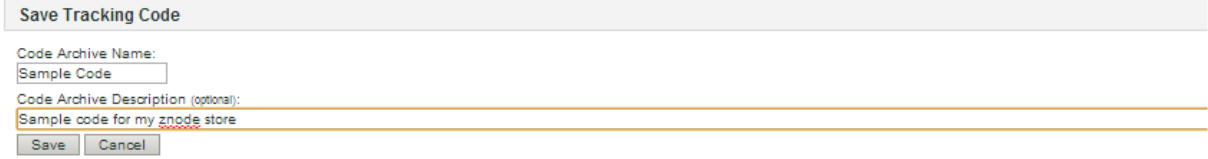

2. Your code archive appears at the bottom of the list.

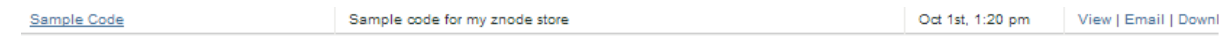

You can refer to this code anytime. You can view (and copy/paste), email. Or download the code.

See also What is Omniture? Accessing the Code Manager Screen What are e-Vars? How do e-Vars Help? Setting Up your e-Vars Uploading the JavaScript File Placing Omniture Code inside Znode

## **7 Uploading The JavaScript File**

Upload the .js file to the server that is communicating with Omniture.

I MP OR TA NT: Be sure copy the file into your <server root>/js folder. If you don't have a js folder that exists off your server root, you'll have to create one.

See also What is Omniture? Accessing the Code Manager Screen What are e-Vars? How do e-Vars Help? Setting Up your e-Vars Generating & Saving Omniture Code Uploading the JavaScript File Placing Omniture Code inside Znode

## **8 Placing Omniture Code Inside Znode**

1. Select Settings.

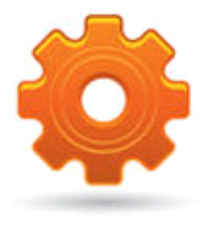

**SETTINGS** 

- 2. Select Stores.
- 3. Click Manage for the desired store.
- 4. Click the Analytics Code tab. Analytics Code

EDIT ANALYTICS CODE SETTING

- 5. Click Edit Analytics Code Setting.
- 6. Scroll down if needed.

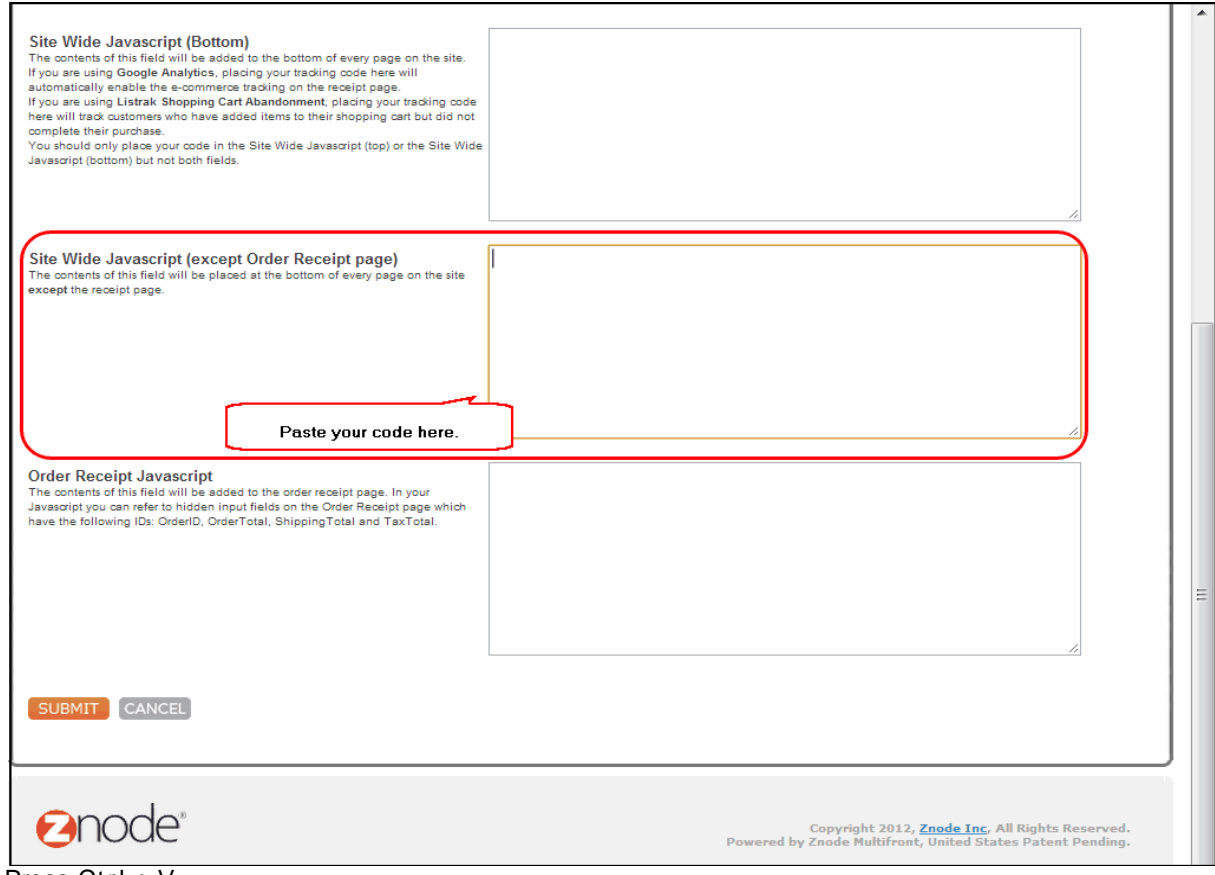

- 7. Press Ctrl + V.
- 8. Make sure that, in this section your variables are set to "null," with nothing inside the quotes.
	- B. eVar.L \*\*\* s.evar2<sup>eww</sup> s.evan3 \*\*\* B. eVar.4 aw B - eVonS (\*\*\*
- 9. Click Submit when you are finished.

I MP OR TA NT: To modify order-receipt variables, you need to make changes to the C# source code.

See also What is Omniture? Accessing the Code Manager Screen What are e-Vars? How do e-Vars Help? Setting Up your e-**Vars** Generating & Saving Omniture Code Uploading the JavaScript File Placing Omniture Code inside Znode

## **9 Interpreting Omniture Data**

Here's how to look at your reports.

- 1. To access reports quickly, select Adobe Digital Marketing Suite. To access reports quickly, select Adobe Digital Marketing Suite.
- 2. Select Site Catalyst.
- 3. Select Site Catalyst Reporting.
- 4. Select Site Content.
- 5. Select Pages.
- 6. Select the desired range for your reports.
	- Click in the Start Date field, then select the desired date.
	- And do the same for the ending date.
- 7. And then click Run Report.
- 8. You can also change the type of graph by clicking Configure Graph.  $\overline{S}$  Configure Graph  $\overline{S}$

### **9.1 Tracking Mobile Data**

One of the unique features of Omniture is that you can track visits to your web pages from users on mobile devices. Let's take a look.

1. Select Adobe Digital Marketing Suite.

- 
- 2. Select Site Catalyst.
- 3. Select Site Catalyst Reporting.
- 4. Select Mobile Mobile
- 5. And then select the desired report.

 $\mathbf{v}$ 

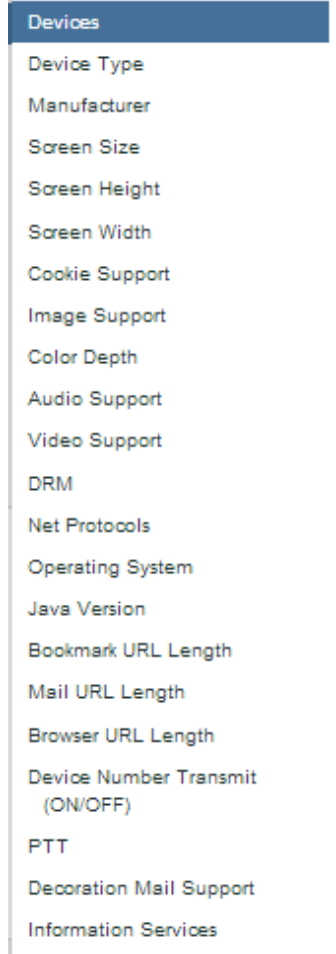

6. Your report appears.

#### **9.2 Seeing Page Views**

- Say that you launched a marketing campaign to increase your web traffic. After about a month you decide to measure the success of your campaign by looking at the P a ge Views report.
- 1. Select Site Metrics, then select Page Views

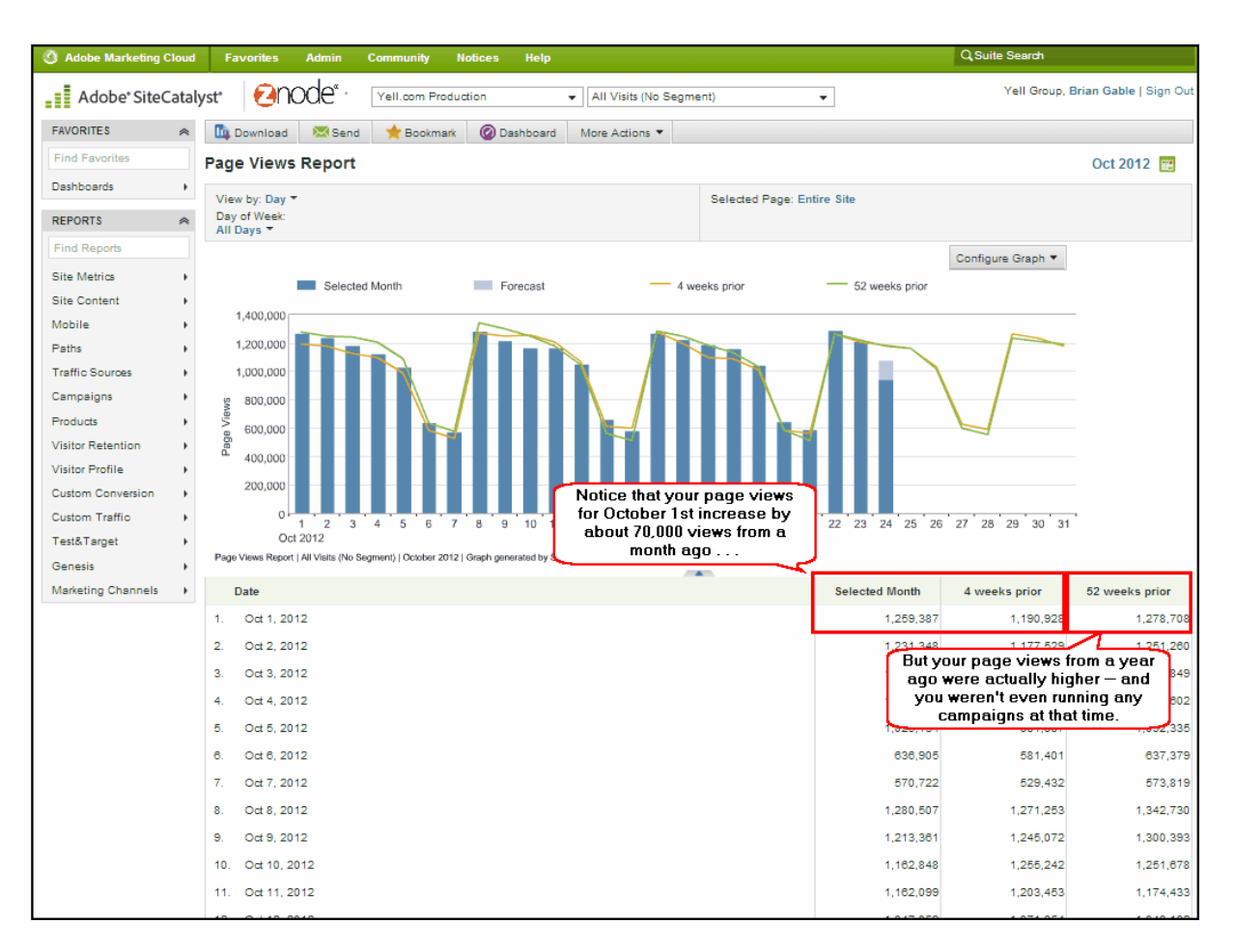

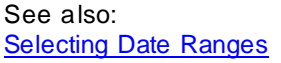

#### **9.3 Seeing Views From Mobile Devices**

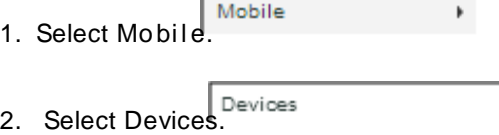

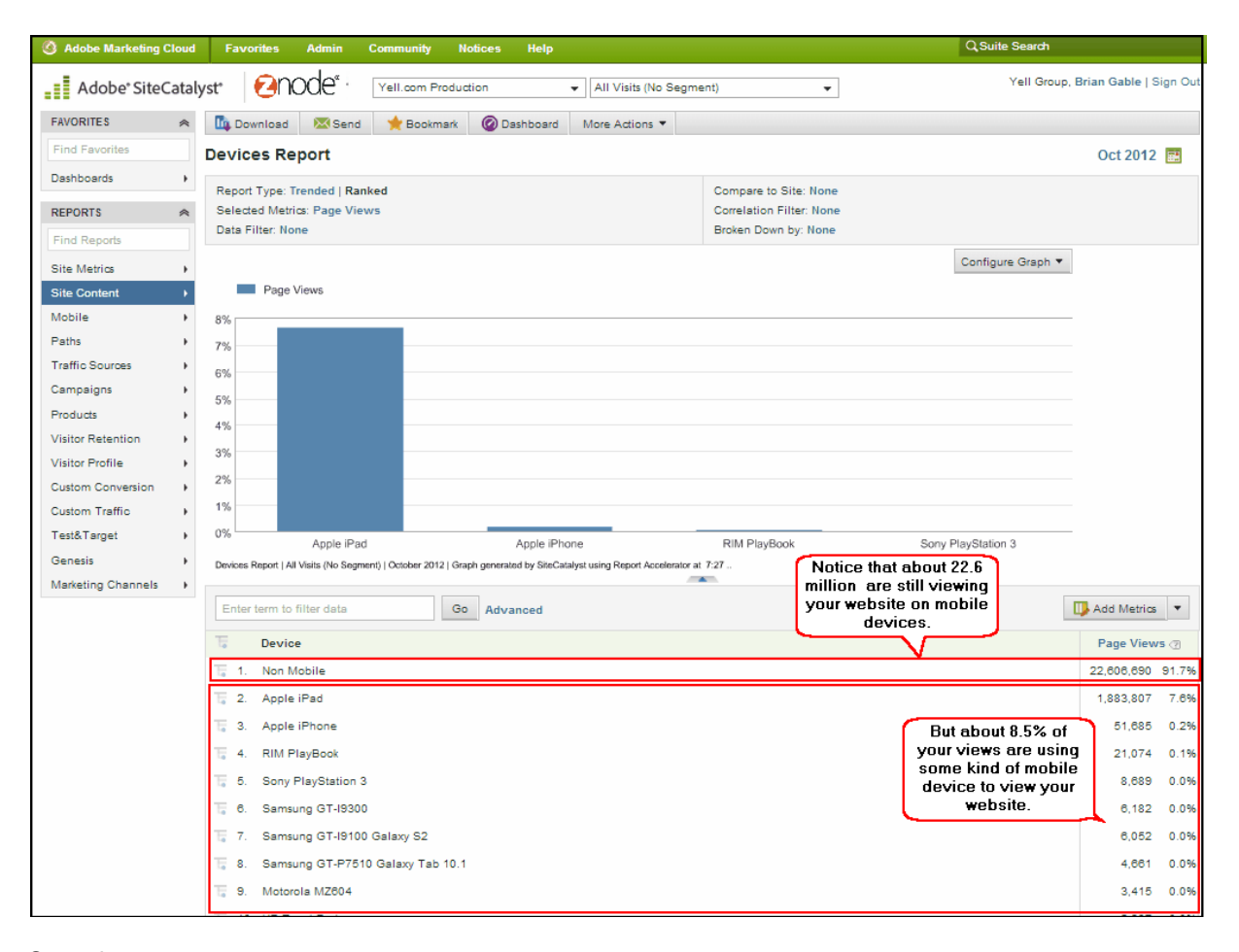

### **9.4 Viewing Traffic from Search Engines**

- 1. Select Traffic Sources. Traffic Sources
- 2. Select Search Engines, All. Search Engines All

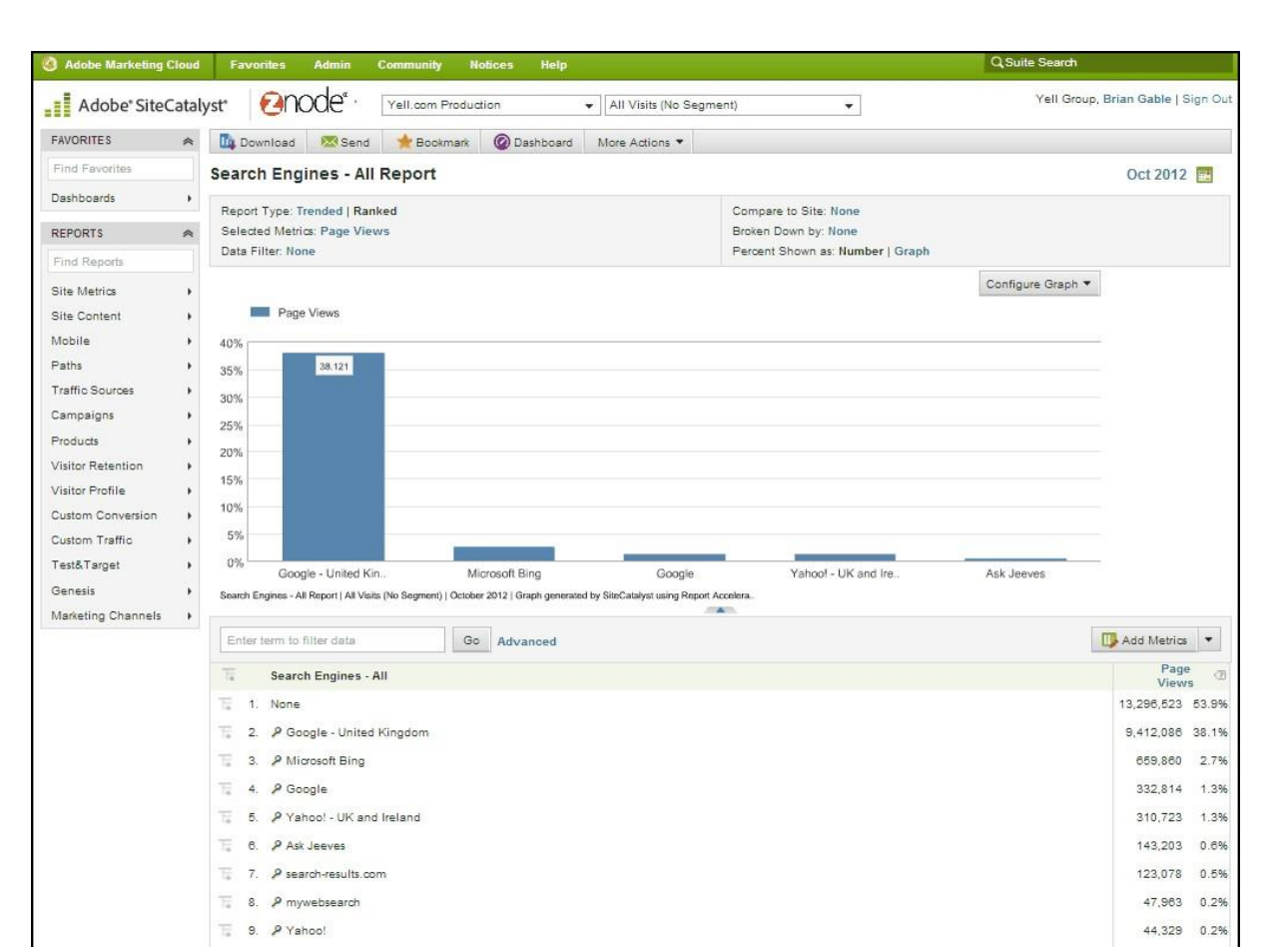

#### **9.5 Seeing visits that have converted to purchases**

All of the analytics you get from Omniture provides useful, actionable data. But, with Omniture, you also can track how many site visits have translated into actual purchases.

To see site visits that has translated into purchases.

1. Select **Site Metrics**.  $\mathfrak{p}$ 2. Select **Purchases.** Purchase Conversion Funnel 3. Select **Conversion Funnel**.

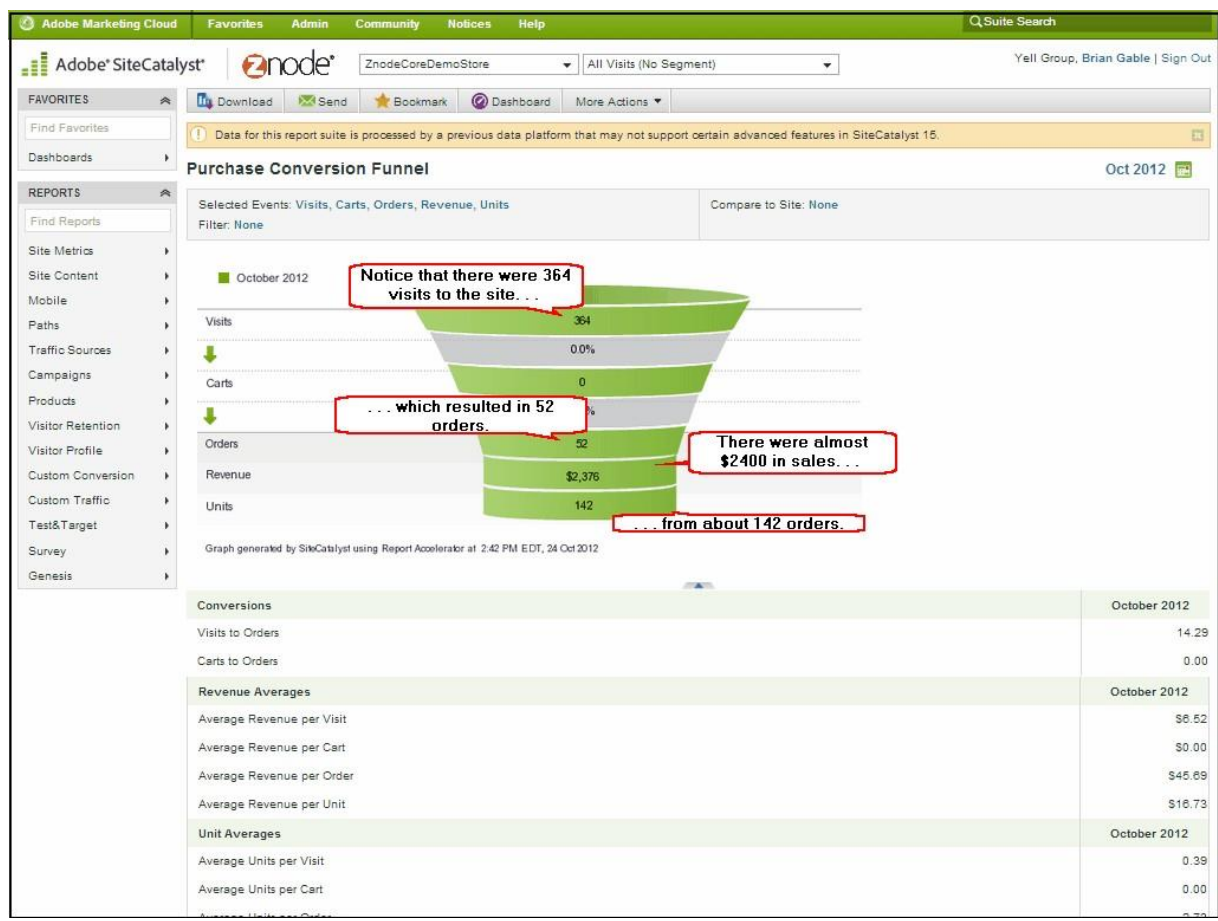

#### **9.6 Selecting Date Ranges**

You can also view analytics for a range of days — not just for a singular day. All reports inside of Omniture have this capability.

Here's how to select a date range:

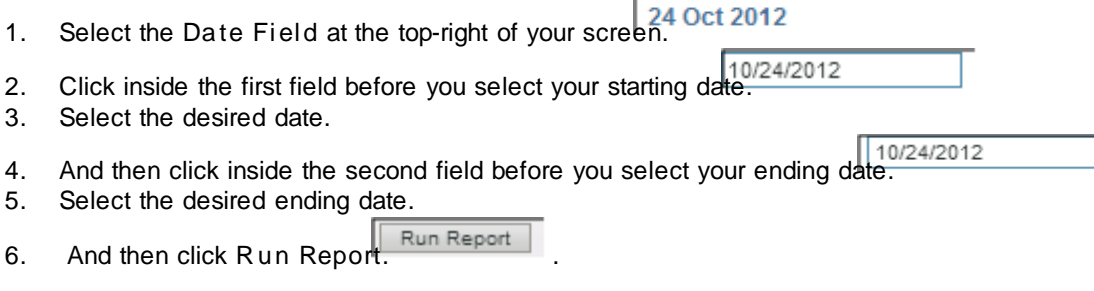

And your results appear.

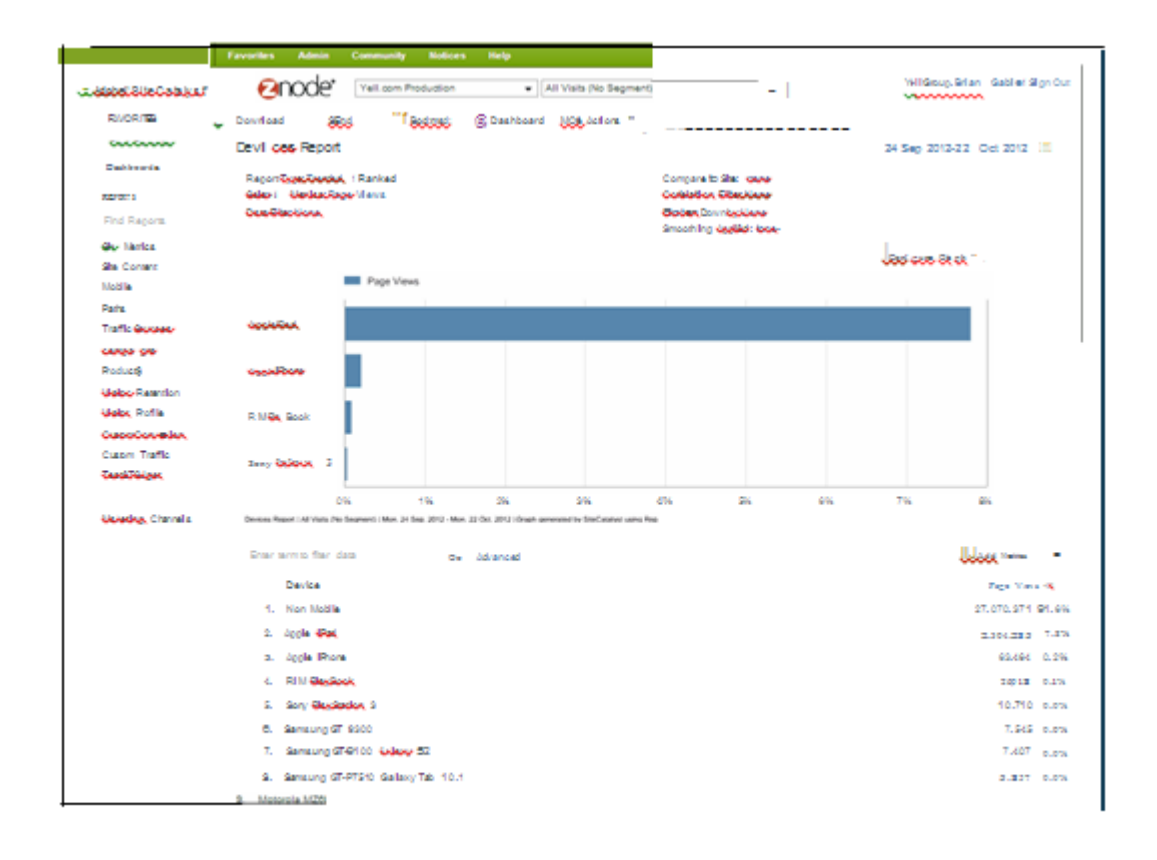

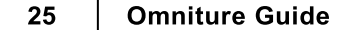

 $\blacksquare$ 

**Omniture User Guide** ©2015, Znode LLC. All Rights Reserved Printed: October 2015 in USA